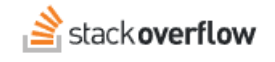

# The Dashboard

**Use the Stack Overflow Enterprise Dashboard to learn more about the activity of your Team.**

Document generated 09/26/2023 [PDF VERSION](https://x54cwjdqkdu7-so-docs.netlify.app/pdf/teams/enterprise/!intercom/product_features/SOE_dashboard.pdf) **Tags** | **[Reports](https://stackoverflowteams.help/en/?q=Reports)** | **[Dashboard](https://stackoverflowteams.help/en/?q=Dashboard)** | **[Community](https://stackoverflowteams.help/en/?q=Community)** | **[Engagement](https://stackoverflowteams.help/en/?q=Engagement)** | Applies to: Free Basic Business Enterprise

*This documentation is for Stack Overflow Enterprise. Free, Basic, and Business users can access their documentation [here.](https://stackoverflowteams.help/en/collections/4140893) [Find your plan.](https://stackoverflowteams.help/en/articles/8174442)*

## **Overview**

The Stack Overflow Enterprise (SOE) Dashboard offers an easy way to learn more about the activity of your Team, including date range comparisons, benchmarks, tag filtering, and more.

*NOTE: We use the generic word "community" in this article, not to be confused with Stack Overflow's [Communities](https://stackoverflowteams.help/en/articles/8047791) feature.*

## **Access the Dashboard**

Access the Dashboard by clicking **Dashboard** in the left-hand menu. You can also go directly to https://[your\_site]/Dashboard-v2.

# **Charts and lists**

The Dashboard consists of two columns of widgets, with charts on the left and lists on the right.

 $\overline{a}$ 

You can change the order of widgets by clicking the handle (six dots) in the upper-right corner of any widget and dragging it up or down.

### D

To learn more about any chart or list, click on the **i** (info) button next to its title.

B

Dashboard charts consist of a line graph with the selected date range on the horizontal axis. Some charts show two related metrics on the same graph, with a legend explaining the meaning of each line color. Float your mouse over the chart to reveal detailed statistics at each data point.

D

The **Answer ratio** chart includes direct links to posts that match the following criteria:

- **With an accepted answer**
- **With unaccepted answers**
- **With no answers**

#### $\mathbf{L}$

Click **View posts**, then click one of the links to view a list of posts in a new tab. Looking over these posts can help you identify problems with engagement and improve the answer ratio on your site.

There are several list widgets in the right-hand column. In addition to changing their order, you can interact with these lists to change the information they display.

## D

Trending tags lists allow you to expand the list from three entries to seven by clicking **View more**.

Some lists offer multiple views. Select the view you want by clicking one of the links at the top of the list.

In this example, the user breakdown list offers **Questions**, **Answers**, and **Reputation** views.

### $\overline{a}$

## **Filter and compare**

The Dashboard offers several ways to filter and compare data. At the top of the Dashboard are controls for filtering the statistics by tag, Community, and date range. You can also select a previous date range for comparison.

#### **Filter by tag or Community**

You can filter the Dashboard by one or more tags, or by a Community. Click **Filter** to view the Filter Dashboard. Click **By tags** to filter the Dashboard statistics by one or more content tags. Click **By Community** to filter by a Community.

To filter by one or more tags, type into the search box to locate tags that match your search text. Click the desired tag in the search results to add it. You can add up to 10 tags to the Dashboard filter. Click **Apply filter** to see the filtered statistics.

### $\overline{\phantom{a}}$

To filter by Community, click the Community name in the **Select a Community** pull-down menu. After you've entered the tag(s) or Community for your filter, click **Apply filter**.

### D

To remove one or more tags from your filter, click the **Filtered** button. Click **X** in the corner of any tag to remove it, then click **Apply filter**. To remove all filtering by tag(s) or Community, click **Clear filter**.

### D

*NOTE: SOE will not display benchmarks and certain widgets when filtering by tag(s) or Community.*

When filtering by a tag, SOE will display the tag's subject matter experts (SMEs, if any). Site admins can click **Manage** to add or delete SMEs for the tag. Regular users can click **View** to see more details about the tag's SMEs.

### D

#### **Date range**

Click the date range button to select a range of dates for the Dashboard statistics. The **Show last** pull-down menu offers

these options:

- Last Week
- Last 4 Weeks
- Last 3 Months
- Last 6 Months
- Last 12 Months
- All Time
- Custom

## $\overline{\phantom{a}}$

To use one of the predefined date ranges, select it from the menu and click **Apply changes**.

To choose your own date range, select **Custom**. Click two dates on the calendar to define the date range, then click **Apply changes**.

In addition to updating charts and lists, selecting a new date range will update the users and reputation stats at the top of the page. Re-introduced in the [2022.3 release,](https://support.stackenterprise.co/support/solutions/articles/22000275884) this line shows the number of activated users your site had in that period of time, as well as how much their combined reputation changed.

## $\overline{\phantom{a}}$

#### **Compared to**

Several of the Dashboard charts will show statistics that compare the selected date range to a previous date range *of the same duration*.

To compare stats against a previous date range, click the **Compared to** button and choose from the following options:

- Previous period
- Previous 3 months
- Previous 6 months
- Previous year

### $\mathbf{L}$

To compare current data to a past data trendline, click **Compare dates** at the top of the charts area.

SOE plots the current data with a blue line and the comparison data with an orange line. This allows you to see how the two time periods compare on the same chart.

### D

In addition to past trendlines, certain charts will also show a benchmark value as set by the site administrator. Click **Benchmarks** at the top of the chart area to select the benchmark trendline. Benchmarks (goals) will appear as horizontal orange lines.

In the example below, the benchmark for interaction rate is 20.

# D

# **Site metrics and definitions**

The Dashboard contains a variety of metrics to track the activity of your Team.

#### **Charts**

- **Interaction rate**: Weighted average number of answers, votes, and comments per question.
- **Median time to answer**: The median time it takes for a new question to be answered.
- **Questions**: Total number of new questions asked over the selected timeframe, both from your SOE instance and any integrations.
- **Answer ratio**: Percentage of questions answered (accepted + unaccepted). This is an average over the selected timeframe.
- **Daily active users**: Active users that have logged in over the selected timeframe. This metric distinguishes between contributors (users who add questions or answers) and consumers (users who only read existing content).
- **Searches**: Total number of searches over the selected timeframe, both from your SOE instance and any integrations.
- **Answers**: Total number of new answers over the selected timeframe.
- **Edits**: Total number of edits over the selected timeframe.

#### **Lists**

- **Tags trending up**: Top tags increasing in use on new questions asked or answered over the selected timeframe.
- **Tags trending down**: Top tags declining in use on new questions asked or answered over the selected timeframe.
- **Trending content**: Most viewed questions and articles over the selected timeframe.
- **User breakdown**: Top users broken down by number of questions, answers and reputation gain over the selected timeframe.

If you need further support or have questions, contact your site administrator.